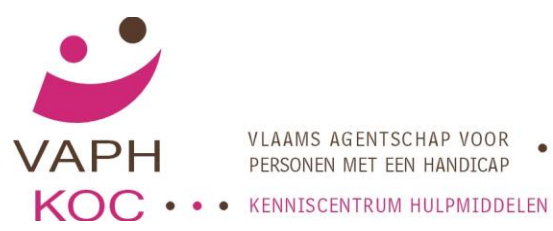

VLAAMS AGENTSCHAP VOOR PERSONEN MET EEN HANDICAP

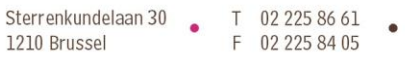

E koc@vaph.be W www.vaph.be

# **SWEET HOME 3D**

# **WAT IS SWEET HOME 3D?**

Sweet Home 3D is een gratis opensource-interieurtekenprogramma. Dit betekent dat iedereen:

- vrije toegang heeft tot de bronmaterialen van het eindproduct  $\bullet$ 
	- vrij 3D-tekeningen kan toevoegen/afhalen

Het enige wat je moet doen, is je registreren.

# **DOEL VAN SWEET HOME 3D VOOR ADVISEURS HULPMIDDELEN**

Het is niet de bedoeling dat adviseurs bouwplannen gaan ontwerpen. Dit is de taak van architecten, al dan niet bijgestaan door bouwkundig tekenaars.

Met Sweet Home 3D kunnen adviseurs bestaande ontwerpen beoordelen en bijsturen door wijzigingen voor te stellen, toegankelijkheidseisen kunnen aantonen en controleren, maatvoering kunnen nagaan …

# **SWEET HOME 3D INSTALLEREN**

Voor Windows-gebruikers: gebruik volgende link:

- http://prdownloads.sourceforge.net/sweethome3d/SweetHome3D-2.5-windows.exe (29 MB) Voor Mac-gebruikers: gebruik volgende link:
- http://prdownloads.sourceforge.net/sweethome3d/SweetHome3D-2.5-macosx.dmg (13 MB) Voor Linux-gebruikers: gebruik volgende link:
	- http://prdownloads.sourceforge.net/sweethome3d/SweetHome3D-2.5-linux-x86.tgz (47 MB)

Afhankelijk of Java is geïnstalleerd op je systeem of niet, kun je Sweet Home 3D starten met Java Web Start.

Download Sweet Home 3D met Java Web Start

Als Java versie 5 of 6 is geïnstalleerd op je systeem, klik je op de volgende link: <http://www.sweethome3d.com/download.jsp#SweetHome3DJavaWebStart>

Start Sweet Home 3D met Java Web Start

#### **Eenvoudig starten**

Ga via 'google' naar Sweet Home 3d. Daarna: [Launch Sweet Home 3D with Java Web Start](javascript:launchSweetHome3D())

Als je wat problemen ondervindt met de Java Web Start van de vorige link, of als je niet zeker bent van de Java-configuratie van je systeem, klik dan op de volgende link om een alles-in-een Sweet Home 3D installer, gebundeld met Java te downloaden:

http://sourceforge.net/projects/sweethome3d/files/SweetHome3D/SweetHome3D-3.4/SweetHome3D-3.4-

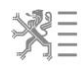

macosx.dmg/download?accel\_key=58%3A1334927748%3Ahttp%253A//www.sweethome3d.com/downlo ad.jsp%3Ac4b4613d%24f130ee05c3e0f3cd1bbe548ee1507a2b9502c6c7&click\_id=f22c45ca-8aea-11e1- 995e-00219b8a8942-1&source=accel

Mac OS X installer (15,9 MB)

Eenmaal gedownload, dubbelklik je op het SweetHome3D-3.4-macosx.dmg-bestand en is Sweet Home 3D-toepassing te vinden in de geopende map.

Onder Mac OS X 10.7 (Lion), zul je moeten accepteren om Java te installeren op het systeem. Om Sweet Home 3D te installeren, sleep je de applicatie in de map van je keuze.

Het ontwerpprogramma zal zich openen op je computer.

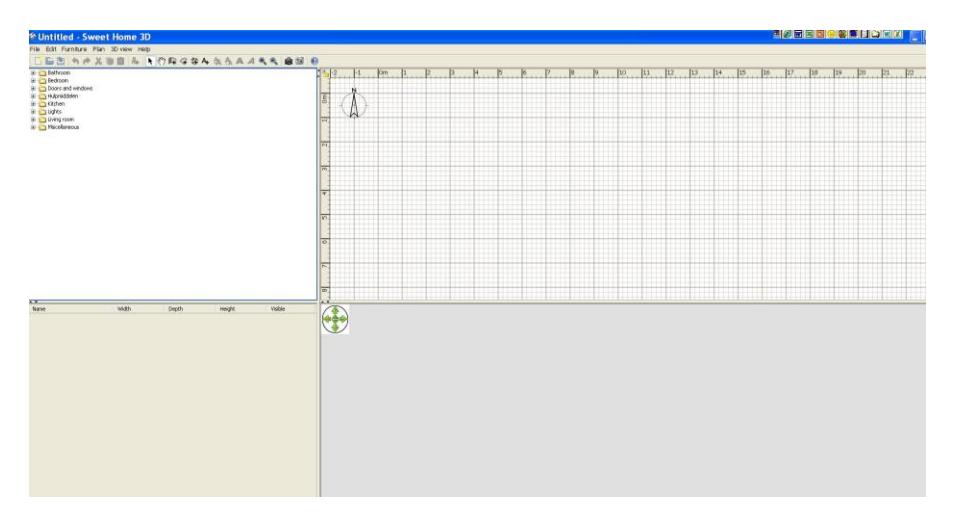

In deze ontwerppagina ontdek je bovenaan een taakbalk. Daaronder heb je een werkbalk met functietoetsen. De rest van de ontwerppagina is onderverdeeld in vier velden.

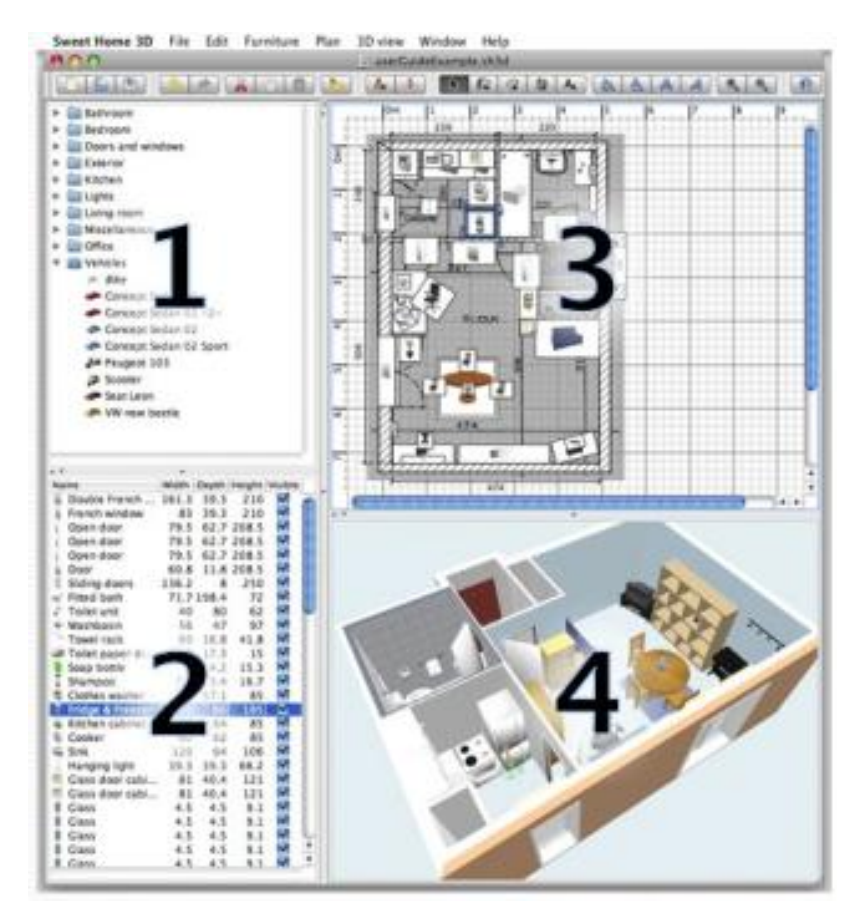

### **PANEEL 1 De meubilaircataloog**

In het eerste paneel vind je de meubilaircataloog. Een groot aantal mappen zijn reeds standaard aanwezig. Je kunt de meubilaircataloog zelf aanvullen met 3D-ontwerpen van meubilair of toebehoren. Een map kun je eenvoudig openen door er op te klikken. Zo krijg je een gamma 3Dmeubilair ter beschikking dat je kunt toevoegen aan je ontworpen ruimten.

### **PANEEL 2**

### **De meubilairlijst van de woning**

Van elk gekozen meubilair dat je toevoegt aan je ontwerp, krijg je in paneel 2 een lijst. In deze lijst wordt de naam van het toegevoegde meubel vermeld als de ingestelde maatvoering in 3 dimensies: de breedte, de hoogte en de diepte.

Door te dubbelklikken op een meubel krijg je een scherm waarin je maatvoering, kleur, naam … kunt wijzigen.

#### **PANEEL 3 Het ontwerprooster**

Dit is je werkpaneel. In dit geruit venster ontwerp je de ruimten van je woning, bBewerk je een ingevoerd plan van een huis, plaats je meubilair in de ruimten, teken je ramen en deuren …

De voorstelling van je ontwerp zie in dit paneel in een 2D-weergave, bovenaanzicht. Bij de instelling 'top view' via voorkeuren (preferences) krijg je elk meubel in de juiste verhouding voorgesteld.

Afhankelijk van je instellingen ontwerp je in mm, cm, m of inches. Meest gebruikt is in cm.

In dit rooster ga je

- tekenen en lay-outen
	- o muren
	- o deuren
	- o meubilair
	- o aanvullende uitrusting
	- $\Omega$
- berekenen en tekenen van
	- o oppervlakten
	- o lengte, breedte, diepte, hoogte

#### **PANEEL 4 3D-weergave**

In dit paneel krijg je je ontwerp te zien in 3D-weergave. Met de draaitoets, of door je curser in het paneel te plaatsen en te slepen (= ingedrukt houden en bewegen over het 3D-ontwerp) en kun je je ontwerp laten draaien om het langs alle zijden te kunnen nakijken. Je krijgt hier een 3D-weergave van de woning met een aanpasbaar zicht. Je kunt je woning virtueel bezoeken. Met deze tool loop je als het ware door je ontworpen woning.

Opgelet: deze bewerking vraagt een krachtige computer.

### **UNDO – REDO KNOP**

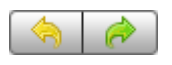

Alle wijzigingen in het plan van de woning kunnen ongedaan gemaakt worden of hersteld worden door de undo- of de redoknop aan te klikken.

# **EEN ONTWERP VAN EEN NIEUW HUIS STARTEN**

Vooraleer te starten, ga je via 'File' – Preferences je voorkeurinstellingen vastleggen. Controleer de standaardeenheid die wordt gebruikt in het programma, de standaardhoogte en -dikte van muren en andere voorkeuren.

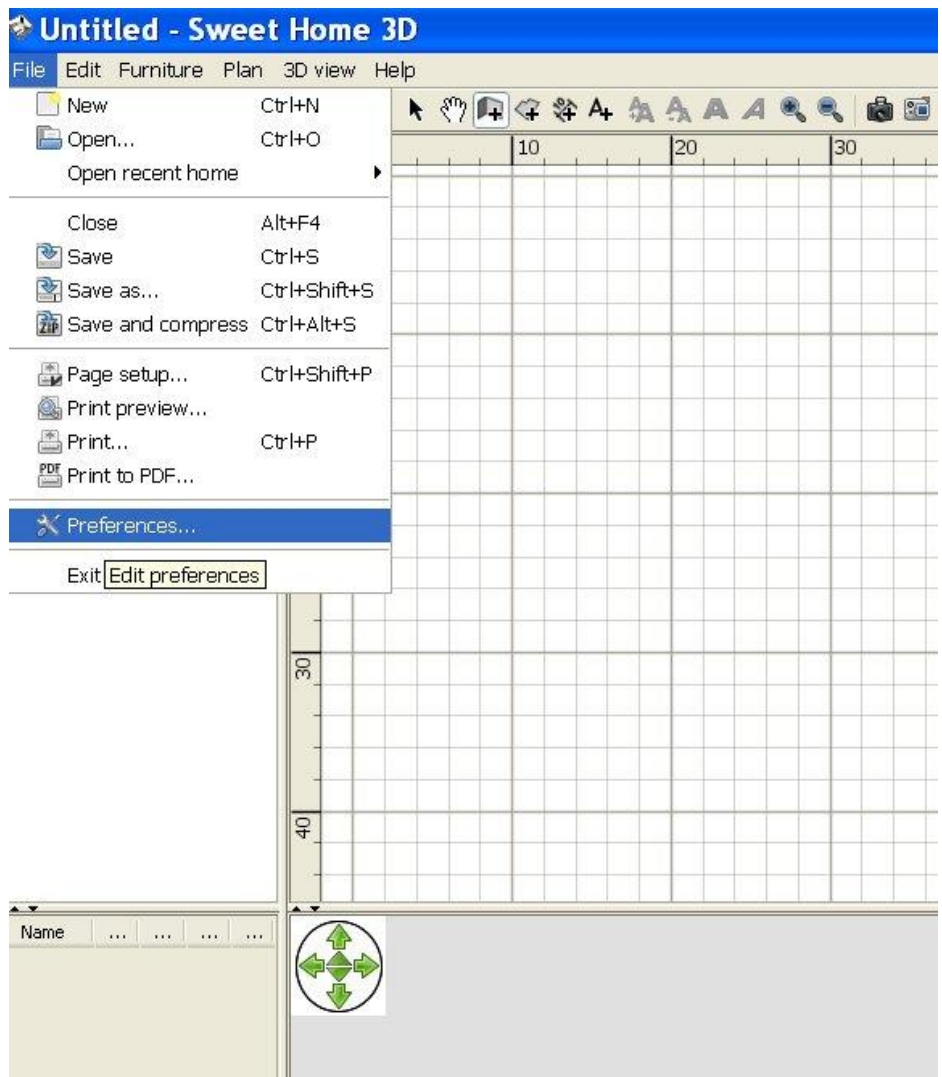

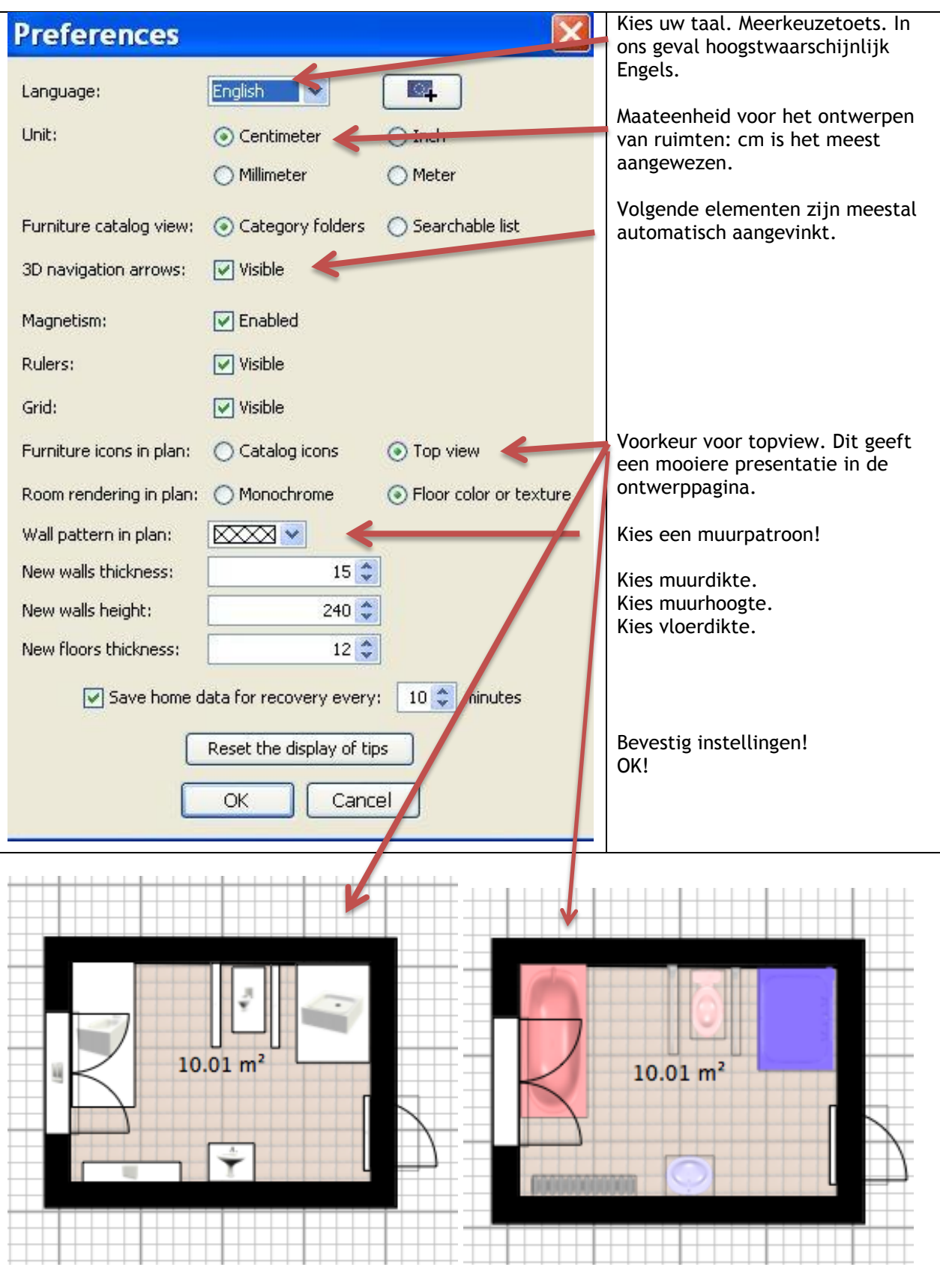

furniture icons in plan

**zonder top view met top view aangevinkt**

# **EENVOUDIGER ONTWERPEN - TEKENEN!**

Maak je ontwerpblad telkens groot als je aan het tekenen bent. Dit werkt veel nauwkeuriger.

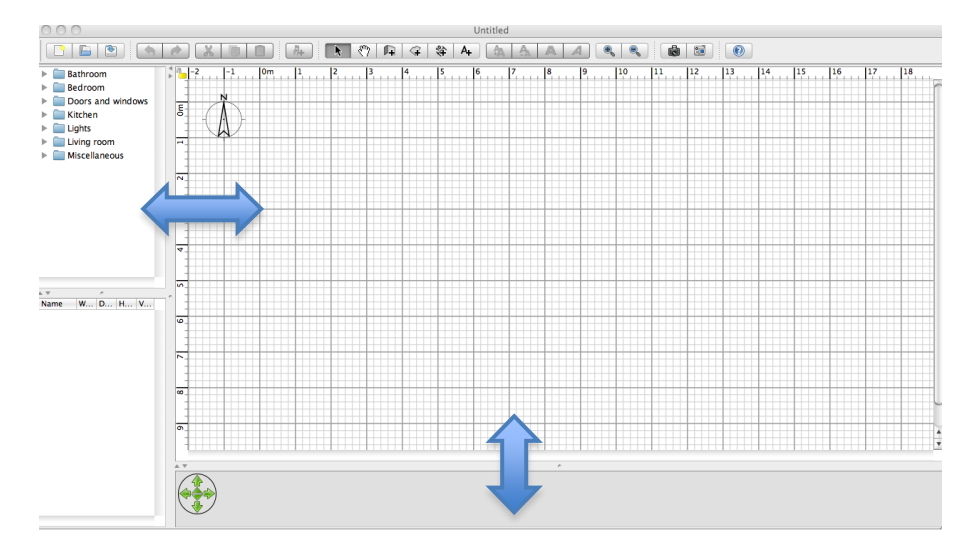

Vervolgens werk je met de knoppen zoom in, zoom uit. Zo vergroot je de weergave van het millimeterblad en kun je nog nauwkeuriger werken. Om opnieuw het overzicht van je ontwerp te verkrijgen, moet je terug uitzoomen.

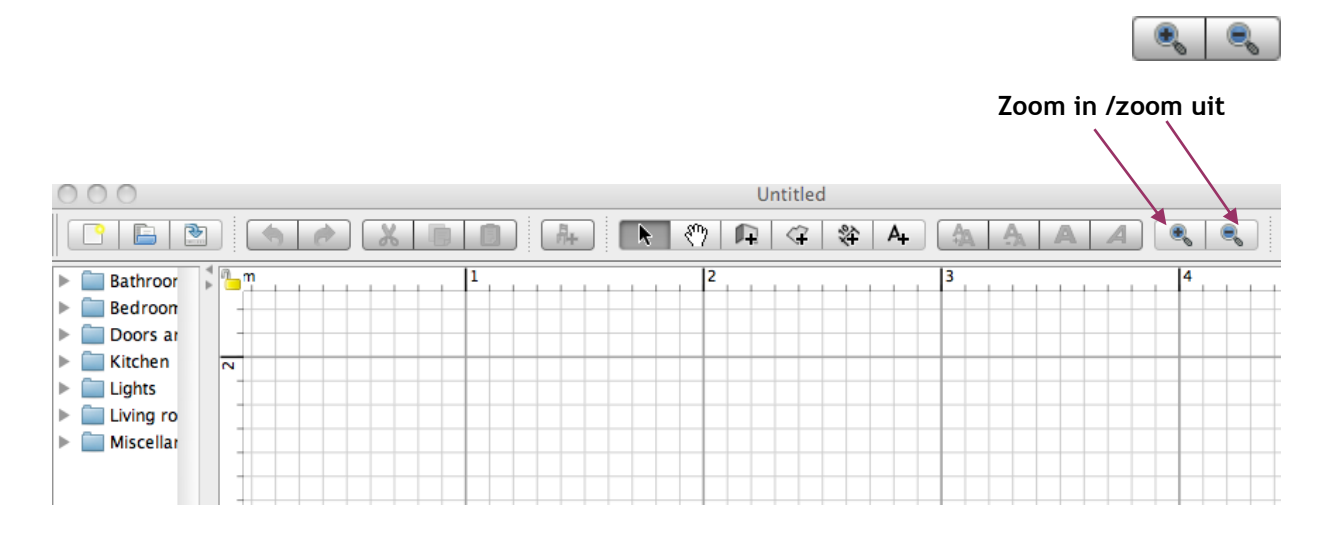

## **MUREN ONTWERPEN**

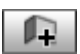

Ga via de taakbalk naar de werkknop 'Plan' en klik op 'Create walls'.

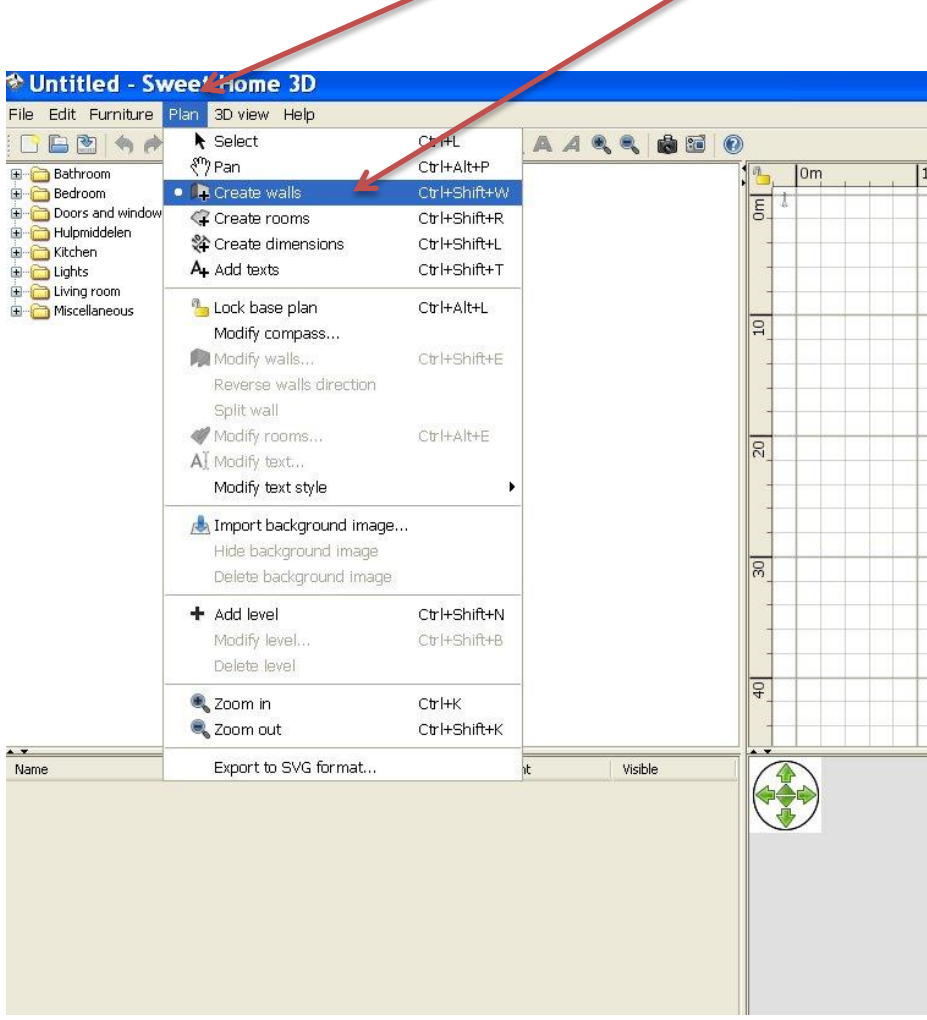

De ontwerpknop **muren ontwerpen** is nu actief. Ga naar de ontwerppagina en start met een muur te tekenen. Zolang je de muis ingeduwd houdt, blijf je een muur tekenen. Klik je eenmaal, dan bepaal je daar de lengte van de muur, g aje verder in een hoek of rechtdoor of schuin, dan zal er een nieuwe muur getekend worden.

Bij een dubbelklik of het gebruik van de escape-toets stopt het tekenen van muren.Bij het ontwerpen van muren moet je geen rekening houden met deuren en ramen. Sweet Home 3D berekent automatisch de openingen in de muur hiervoor.

### **DE DIKTE VAN DE MUUR INSTELLEN**

Zoals in elk programma heb je meerdere mogelijkheden om instellingen vast te leggen en eventueel later te wijzigen.

Vb. de buitenmuren van een woning die 25 cm dik zijn en 250 cm hoog.

Dit kun je op voorhand vastleggen via de taakknop 'File', en dan naar 'Preferences' (voorkeuren) te gaan.

### **Snelle methode.**

Je kunt ook rechtstreeks naar de werkknop 'Create walls' gaan en deze zo activeren door aan te klikken. Deze werkknop vind je op de tweede rij, rechts naast het handje. Voor de 'command'liefhebbers: je kunt dit eveneens doen door Cntrl+Shift+W te vormen.

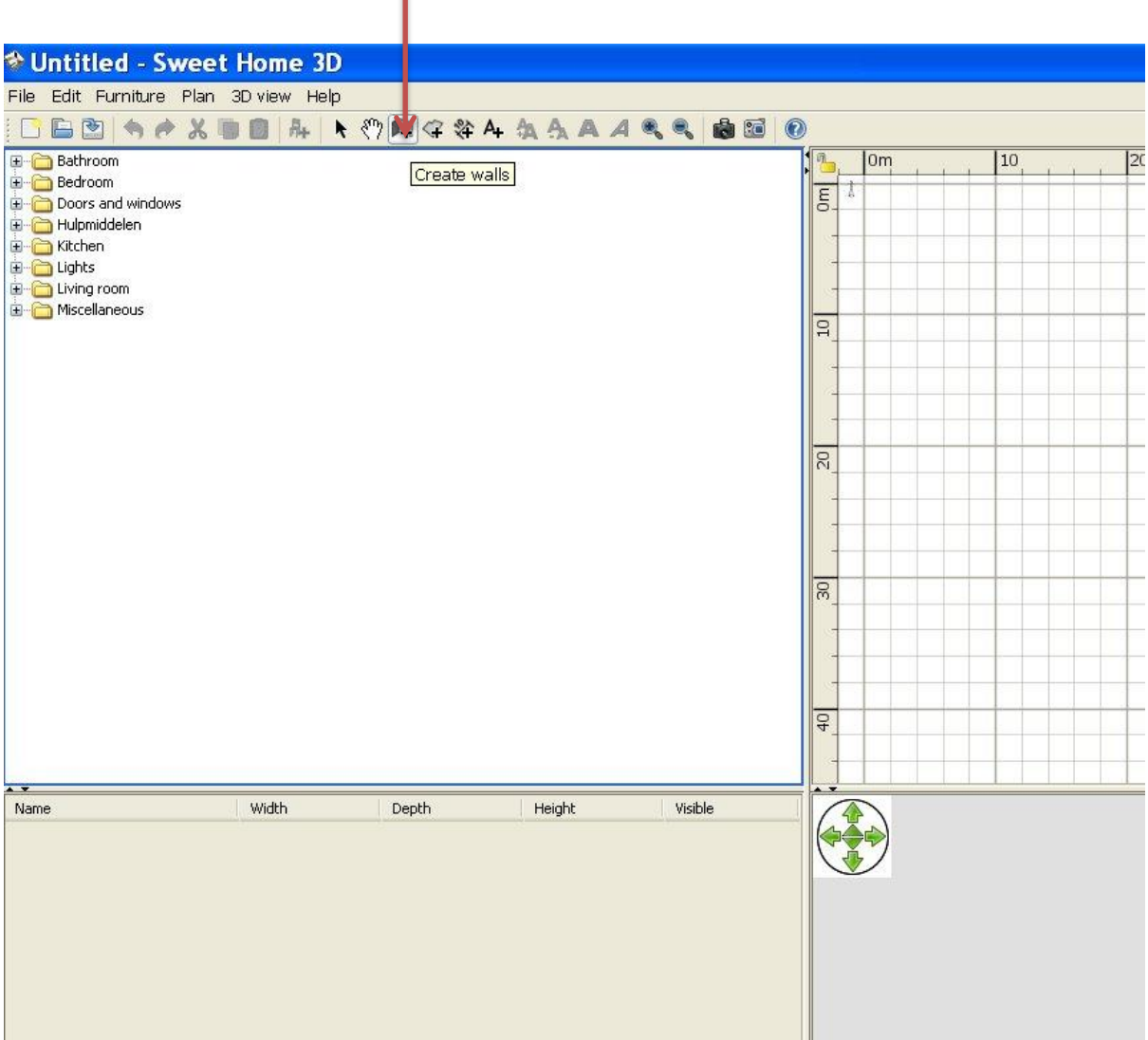

### **MUREN BEWERKEN (EDIT WALLS)**

Door de knop **te selecteren in de werkbalk, worden de tekengereedschappen uitgeschakeld.** Het tekenen van muren wordt hiermee stopgezet. Door de shift-toets ingedrukt te houden, kun je meerdere muren selecteren en bewerken.

#### **Muren verplaatsen en aanpassen**

Geselecteerde muren (en andere objecten) kun je verplaatsen in het plan van de woning door deze gewoon te slepen en te droppen. Wanneer een wand geselecteerd is in het plan, kun je ook het begin- en eindpunt aanpassen met de muis.

#### **Muren splitsen**

Een geselecteerde muur kun je eveneens splitsen via de knop 'Plan' en daarna 'Split Wall'.

#### **Muren kleur en structuur geven**

Via de keuzeknop 'Plan' en daarna naar 'Modify Walls' kun je de linker- en rechterzijde van de muren kleur en structuur geven. Indien nodig kun je de maatvoering van de muur wijzigen en zelfs een schuine muur of kromme (ronde) muur ontwerpen.

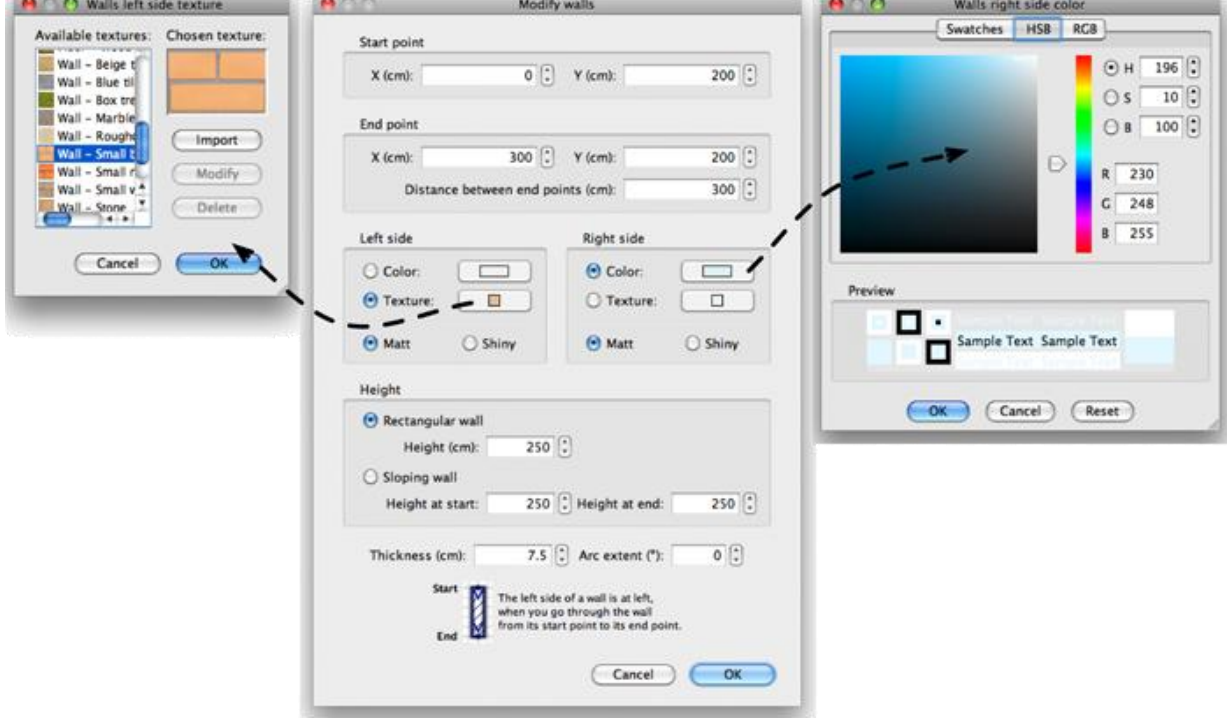

### **HET GRONDPLAN UITKNIPPEN UIT EEN VOLLEDIG PDF-PLAN VAN EEN ARCHITECT**

Een bouwplan van een woning bestaat uit verschillende deelplannen.

Het inplantingsplan gebruik je om de totale bebouwbare oppervlakte na te gaan. Ook om de ligging van de woning in de directe omgeving, straat, wijk, dorp na te gaan.

De zijaanzichten zijn nuttig om de hellingsgraad van het bouwperceel in te schatten.

#### **Grondplan en plan verdiep**

Om wijzigingen aan een plan vlot voor te stellen, heb je meestal nood aan het grondplan en het plan van het verdiep. Deze bovenaanzichten geven een duidelijk beeld van de indeling van de woonvertrekken en hun oppervlakten. Hierop vind je een duidelijke maatvoering. Alle nieuwe bouwplannen zijn momenteel beschikbaar in PDF (portable data format). Deze informatie behoort bij de vereiste documenten die je nodig hebt om een deskundig advies uit te werken.

#### **PDF reader**

Om deze bewerkingen te kunnen uitvoeren, moet je over een PDF-reader op je computer beschikken. Deze software kun je gratis downloaden. Installeer dit op je computer.

#### **Opgelet**

Bouwplannen zijn officiële documenten die auteursrechtelijk beschermd zijn. De wijzigingen die je zal voorstellen op basis van deze plannen zijn enkel visuele voorstellen tot aanpassingen van het plan. Indien de voorgestelde aanpassingen structurele wijzigingen van de woning inhouden, zullen ze onderdeel vormen van een overleg tussen de bouwheer en de architect aannemer.

Het MDT/woningadviseur kan een voorstel uitwerken en de communicatie tussen alle betrokkenen ter ondersteuning leiden.

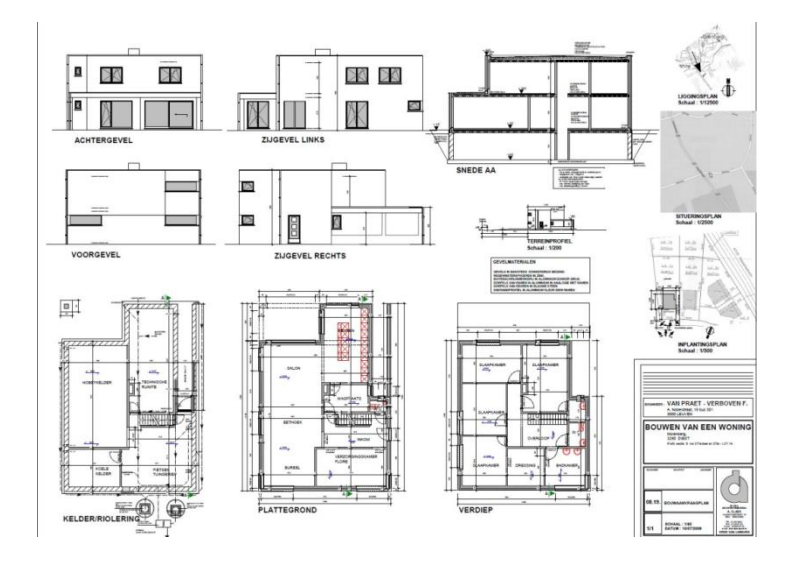

#### **Hoe ga je te werk?**

Open deze pdf. Zorg dat het grondplan centraal op het scherm te zien is. Tracht dit zo groot mogelijk op het scherm weer te geven. Ga via beeld of weergave en roteer het plan zodat het horizontaal komt te liggen. Zorg dat je een grote maatvoering (vb. de van de lengtemaat van de zijgevel) goed kan aflezen. Noteer deze lengtemaat.

Maak een printscreen (aparte knop op je toetsenbord PrtSc)

Voor de Macgebruikers, maak een schermafdruk!

Zoek via de verkenner het tekenprogramma op je computer. Dit doe je door via 'Start' naar - 'Alle programma's', dan naar 'bureau-accessoires' en dan naar het tekenprogramma 'Paint' te gaan.

Plak de schermafbeelding in het tekenprogramma. Open het paintprogramma en plak de printscreen hierin. Met de knop 'selecteren' snij je het grondplan uit de pdf. Ga naar bewerken - kopiëren. Dan bewerken - plakken. Opslaan als, Typ 'je naam -grondplan', opslaan als een JPEG, GIF of TIFFbestand....

Dit bestand, met het uitgeknipt grondplan, kun je eenvoudig importeren. Vergeet niet een duidelijke maat van het grondplan te noteren alvorens te importeren. Dit heb je nodig ter controle van de juiste maatvoering (schaalverhouding plan) na het invoeren.

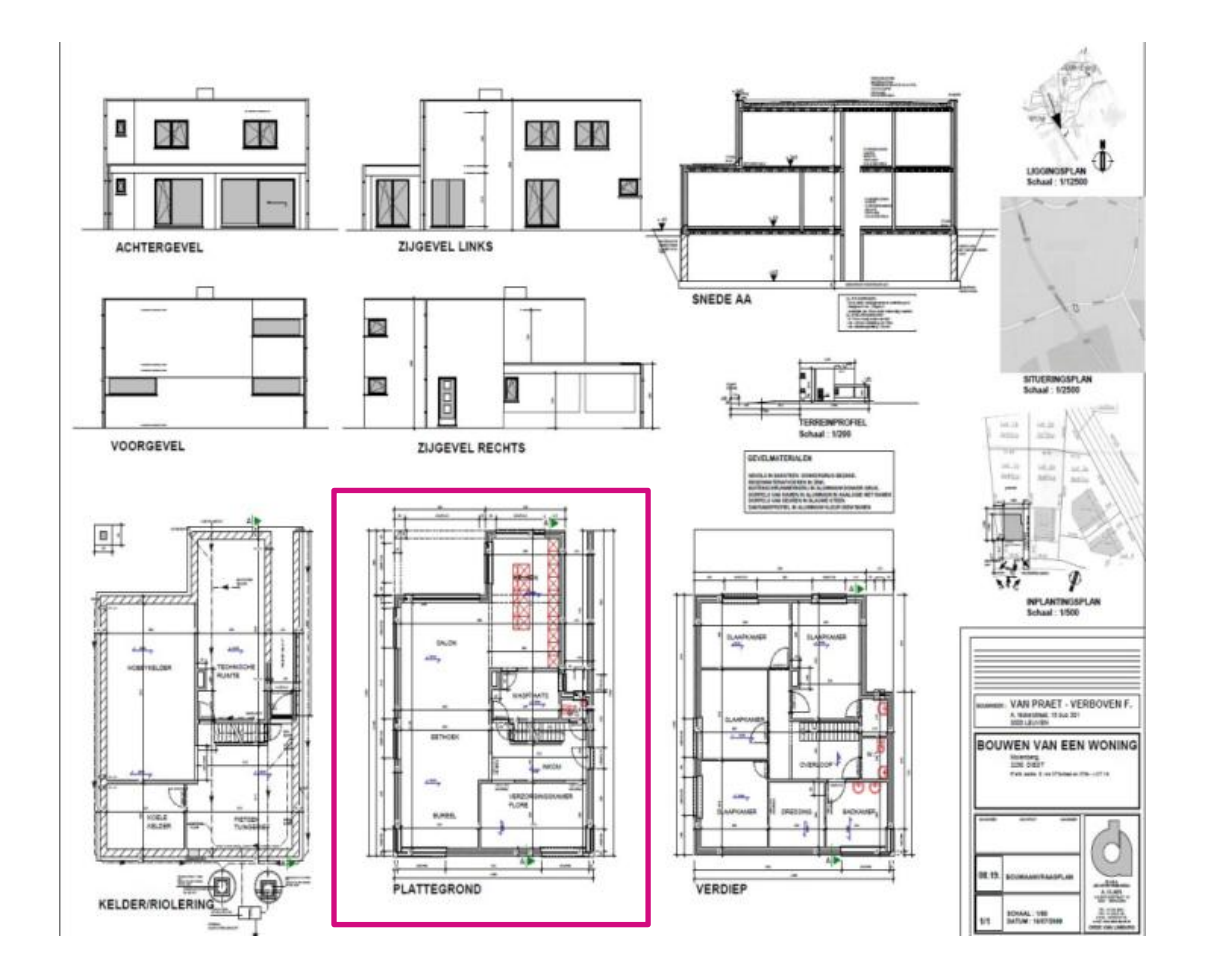

# **EEN PLAN VAN EEN WONING IMPORTEREN**

Met het importeren van een bestaand plan in swthm3d ga je een foto of afbeelding van dat plan selecteren en invoeren om te kunnen bewerken. Een plan wordt altijd met maatvoering op schaal getekend. Deze importeermodule geeft je de mogelijkheid om de gepaste schaalverhouding mee in te voeren. Zo zullen wijzigingen en ontwerpen met een juiste maat worden weergegeven.

Zoek naar het brondocument en sla dit op in een tekenbestand. Volgende bestandsformaten worden ondersteund door swthm3d.

- GIF [\(Graphics Interchange](http://www.sweethome3d.com/documentation.jsp) [Format\),](http://www.sweethome3d.com/documentation.jsp)
- TIFF (Tagged Image File Format)
- JPG, JPEG (Joint Photographic Experts Group,) beter voor foto's

Knip het grondplan eruit. Sla dit op in een GIF, TIFF of JPG-bestand

- Ga naar het bronbestand
- Knip het grondplan eruit
- **Noteer een duidelijke maateenheid van het plan**
	- o Hoe groter, hoe nauwkeuriger

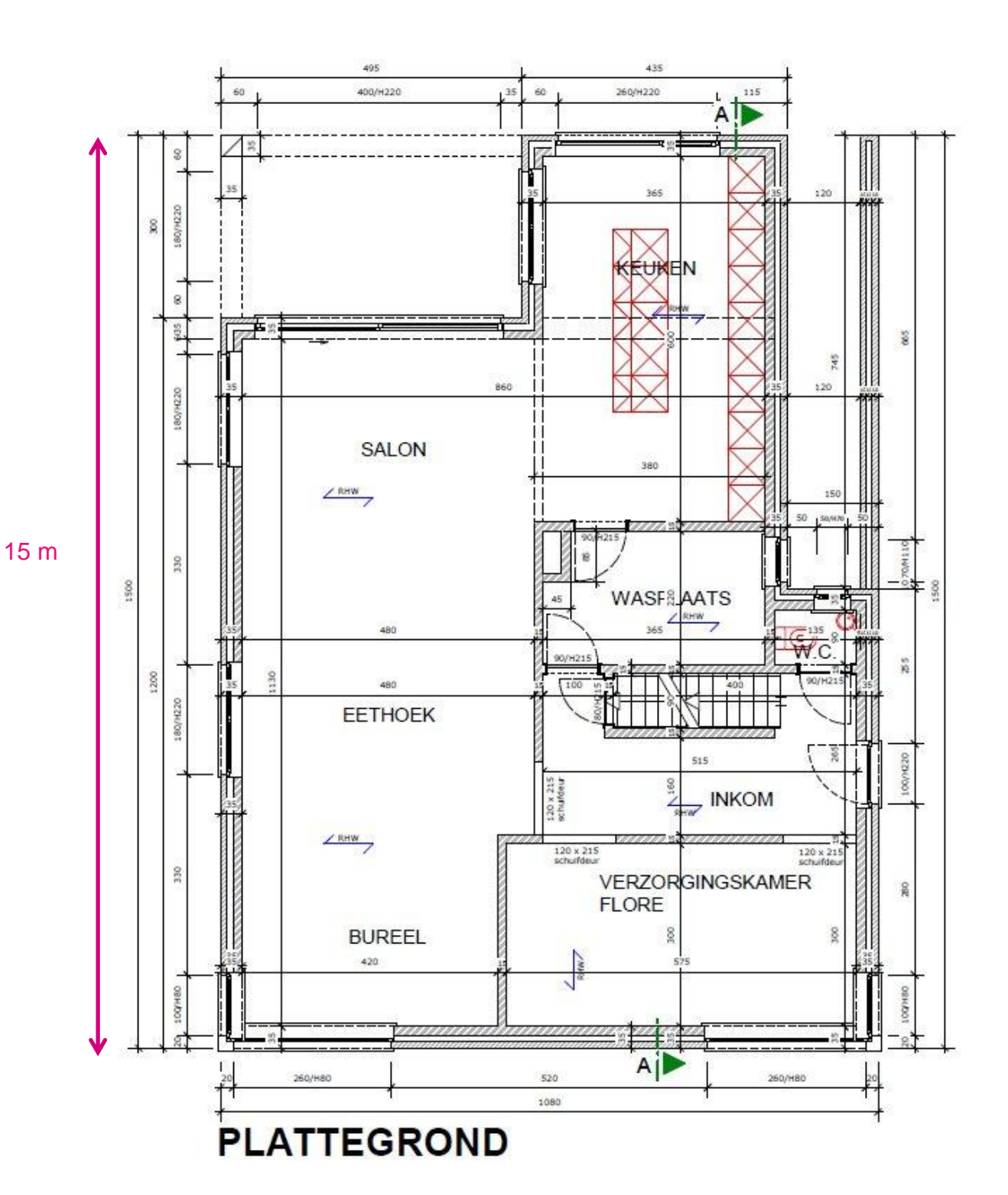

- Open file/new
- Create a new home  $\bullet$

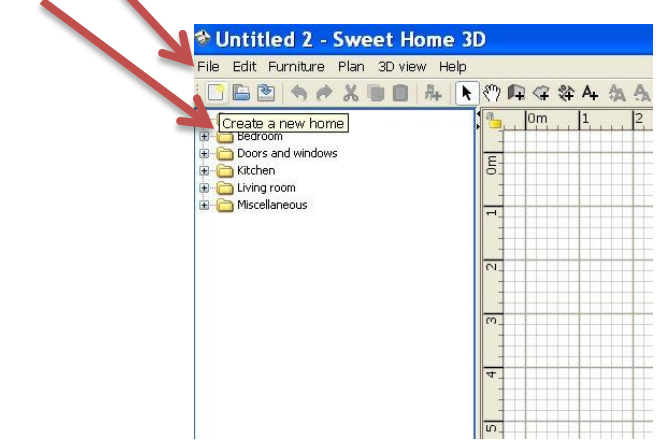

- Open in de taakbalk de werkknop 'Plan'  $\bullet$
- Open 'Import background image'  $\blacktriangle$

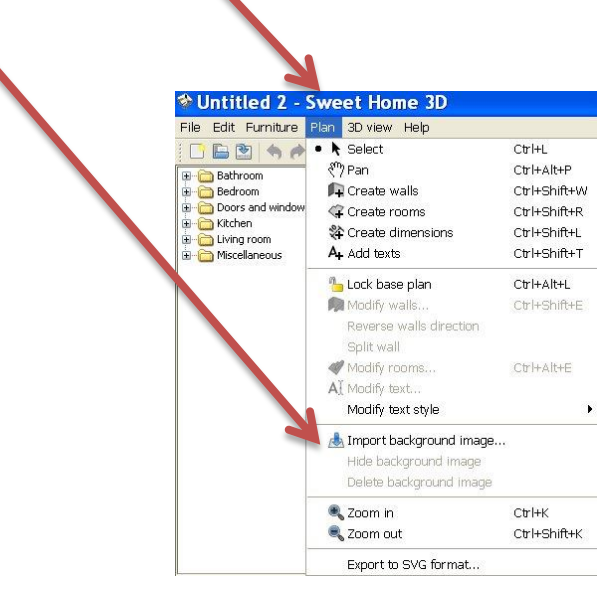

Het volgende dialoogvenster is de 'Background image wizard'

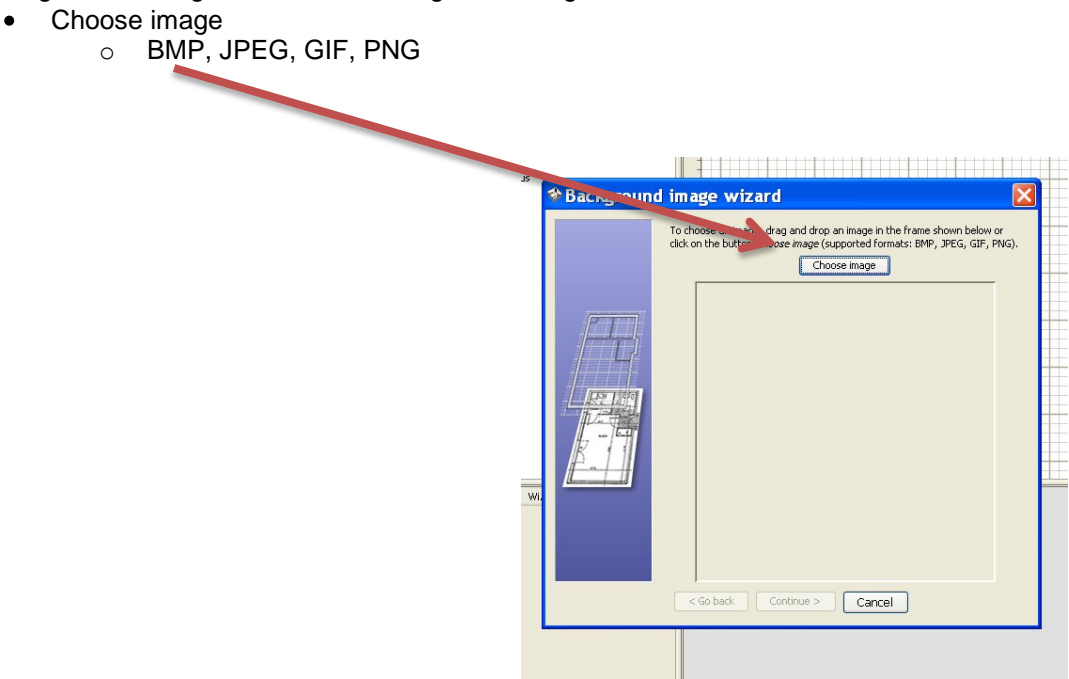

Importeer een plan. Ga naar de map waar je de schermafbeelding hebt opgeslagen. Selecteer een grondplan, of een plan van een verdiep dat je in het juiste bestand hebt opgeslagen. Je plan verschijnt in de wizard.

Kies voor : Continue

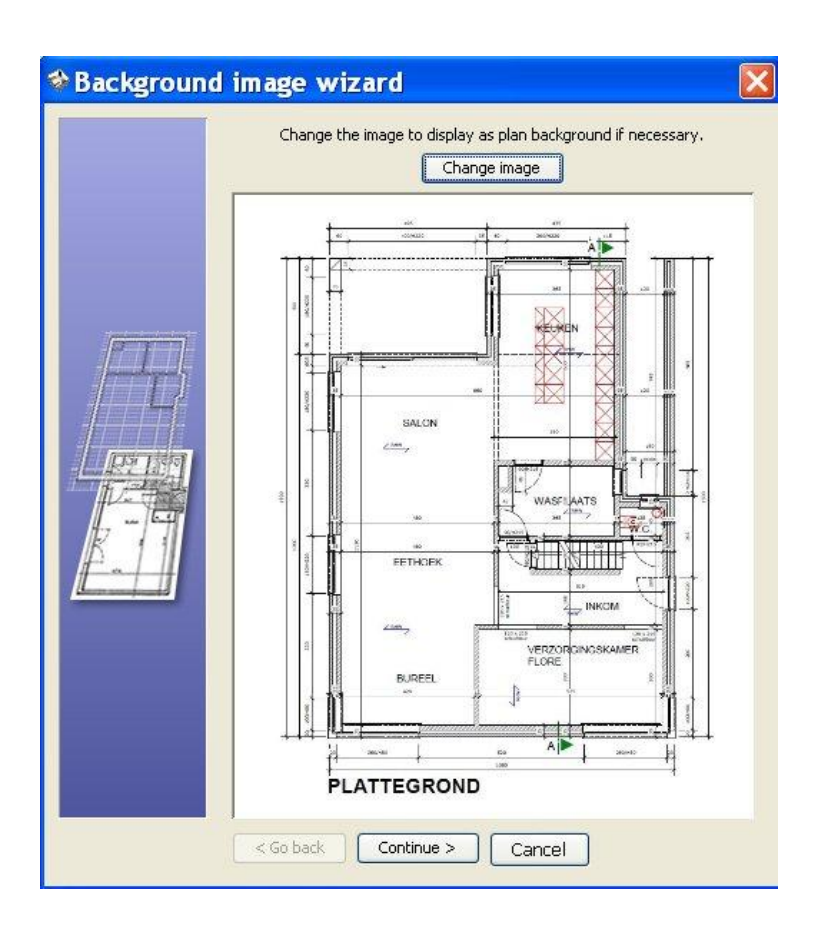

Sleep je background wizard naar de linkerbovenhoek. Vergroot de wizard maximaal. Op deze manier zal je veel nauwkeuriger een plan kunnen importeren.

Maak je scherm GROOT. Zie zwarte pijl.

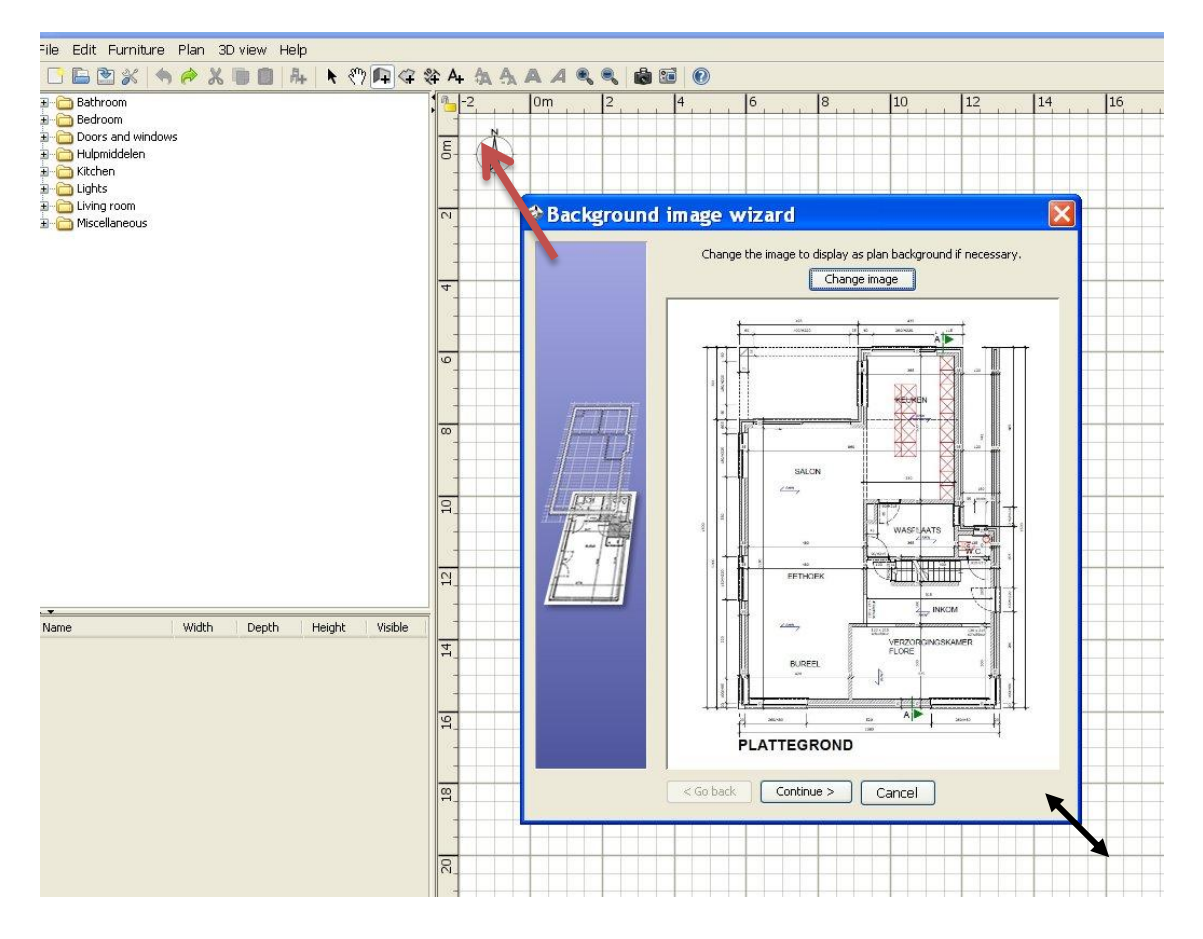

### **Schaalverhouding van het plan vastleggen**

In het midden van de background image wizard krijg je nu een blauwe lijn. De beide uiteinden van deze blauwe lijn kun je slepen.

Plaats begin en uiteinde van deze blauwe lijn zo nauwkeurig mogelijk gelijk met de gekozen maataanduiding op het plan. Eenmaal deze lijn juist staat, geef je bovenaan in de juiste maateenheid (meestal in cm) de lengte van de lijn aan.

Hoe nauwkeuriger dit gebeurt, hoe nauwkeuriger de schaal van het plan wordt geïmporteerd. Nauwkeurig werken gaat veel eenvoudiger door de wizard te maximaliseren.

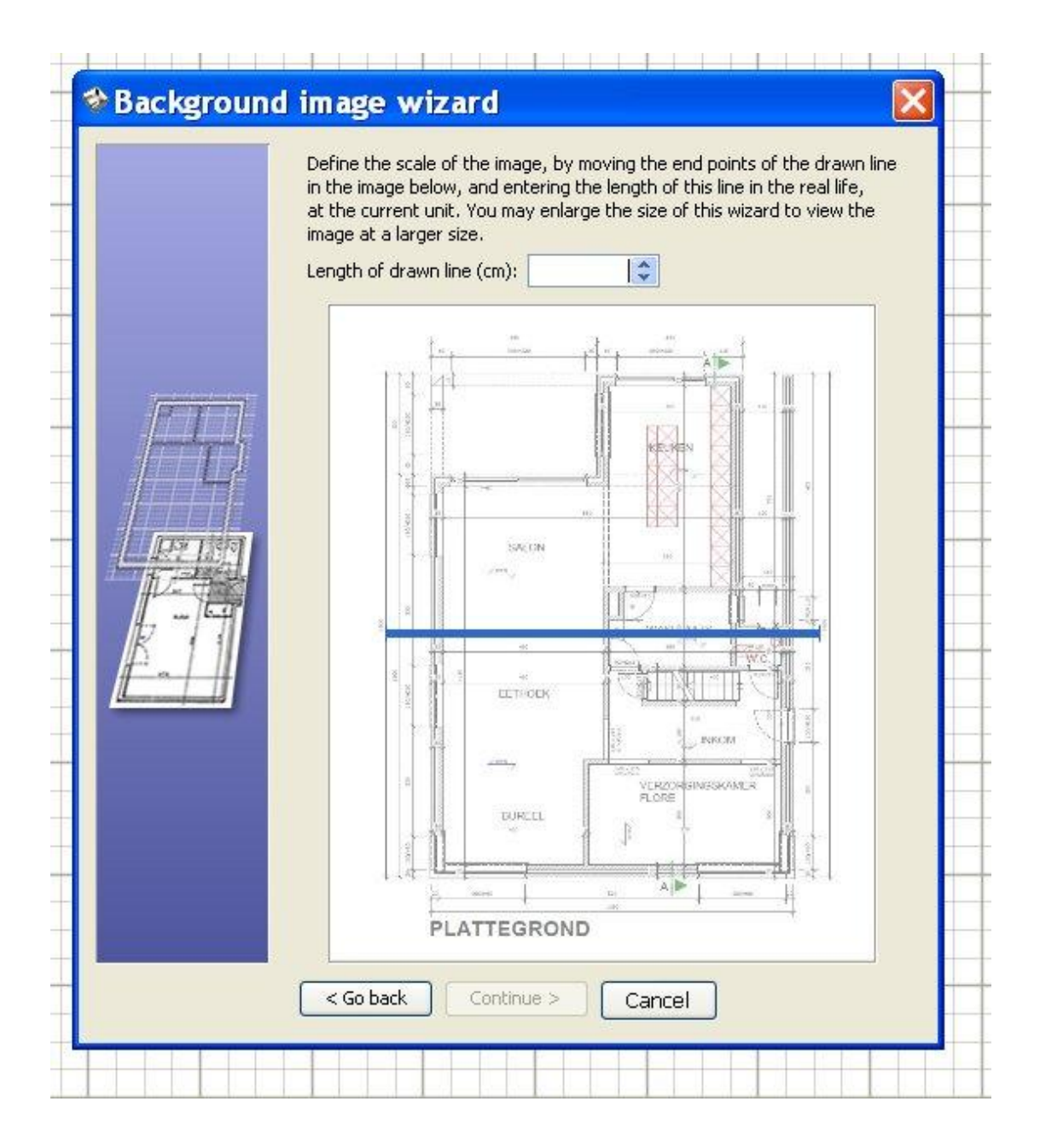

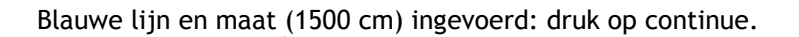

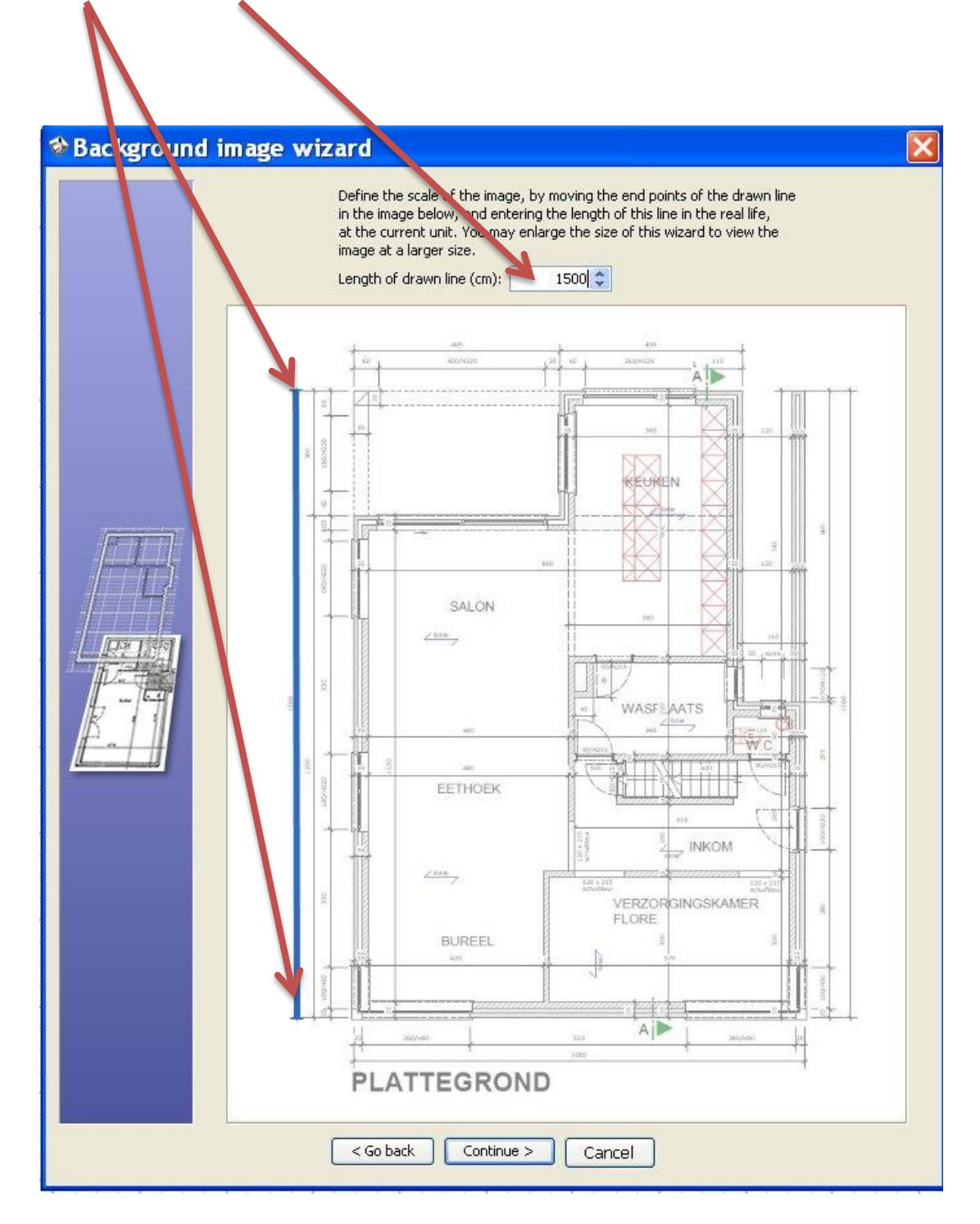

Voor de volgende wizard moet je zorgen dat beide aswaarden ( x- en yas) op 0 staan. Hierdoor wordt de linkerhoek van je plan in de linkerbovenhoek van de ontwerppagina geplaatst. Klik op 'finish'

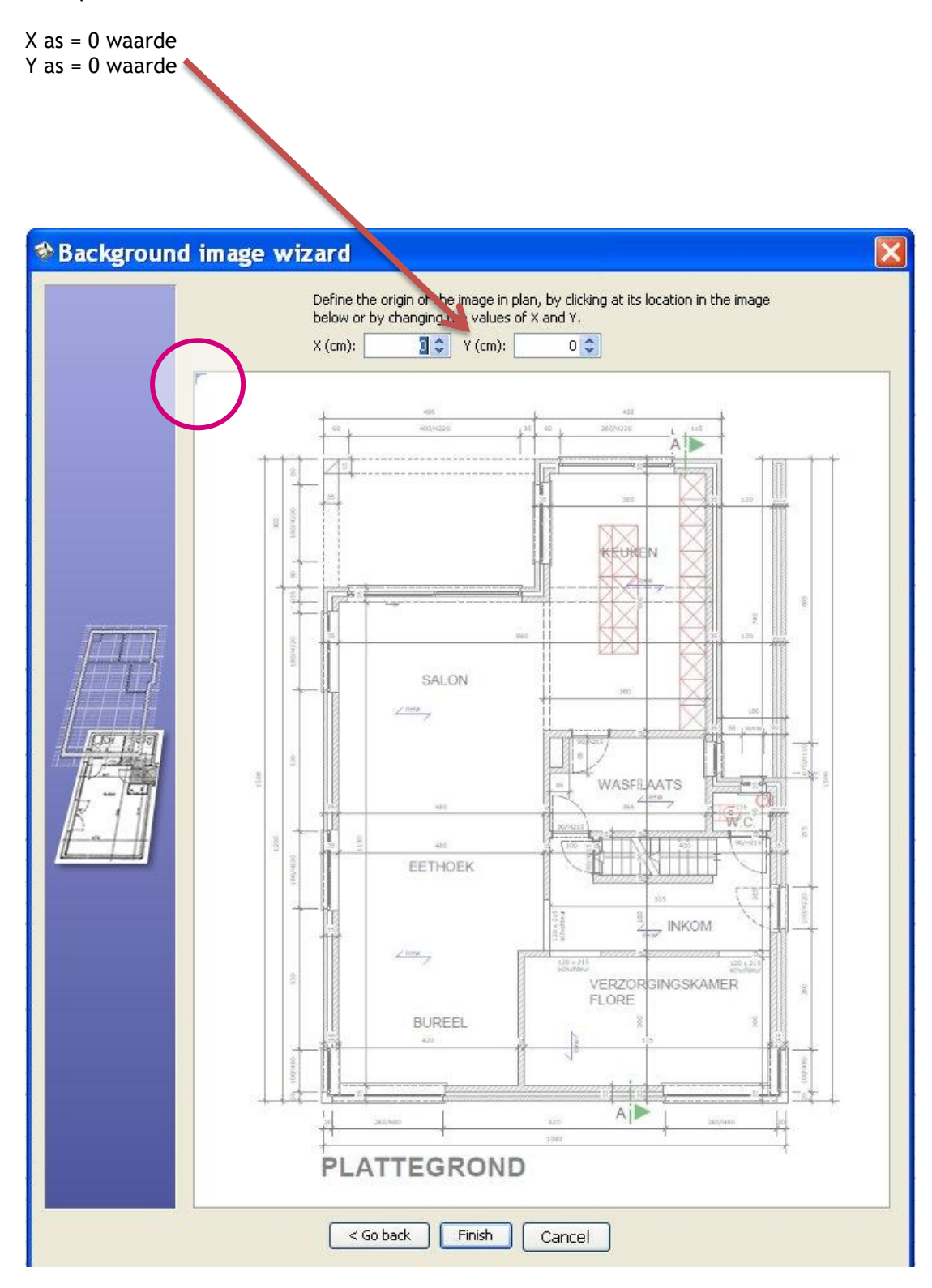

Controleer de lengtemaat met de werkknop 'Create dimensions' Zie ook later bij het item maatvoering invoegen. Hoe kleiner de afwijking hoe, hoe beter de schaalverhouding klopt. Bij een te grote afwijking begin je opnieuw en tracht je nauwkeuriger te werken.

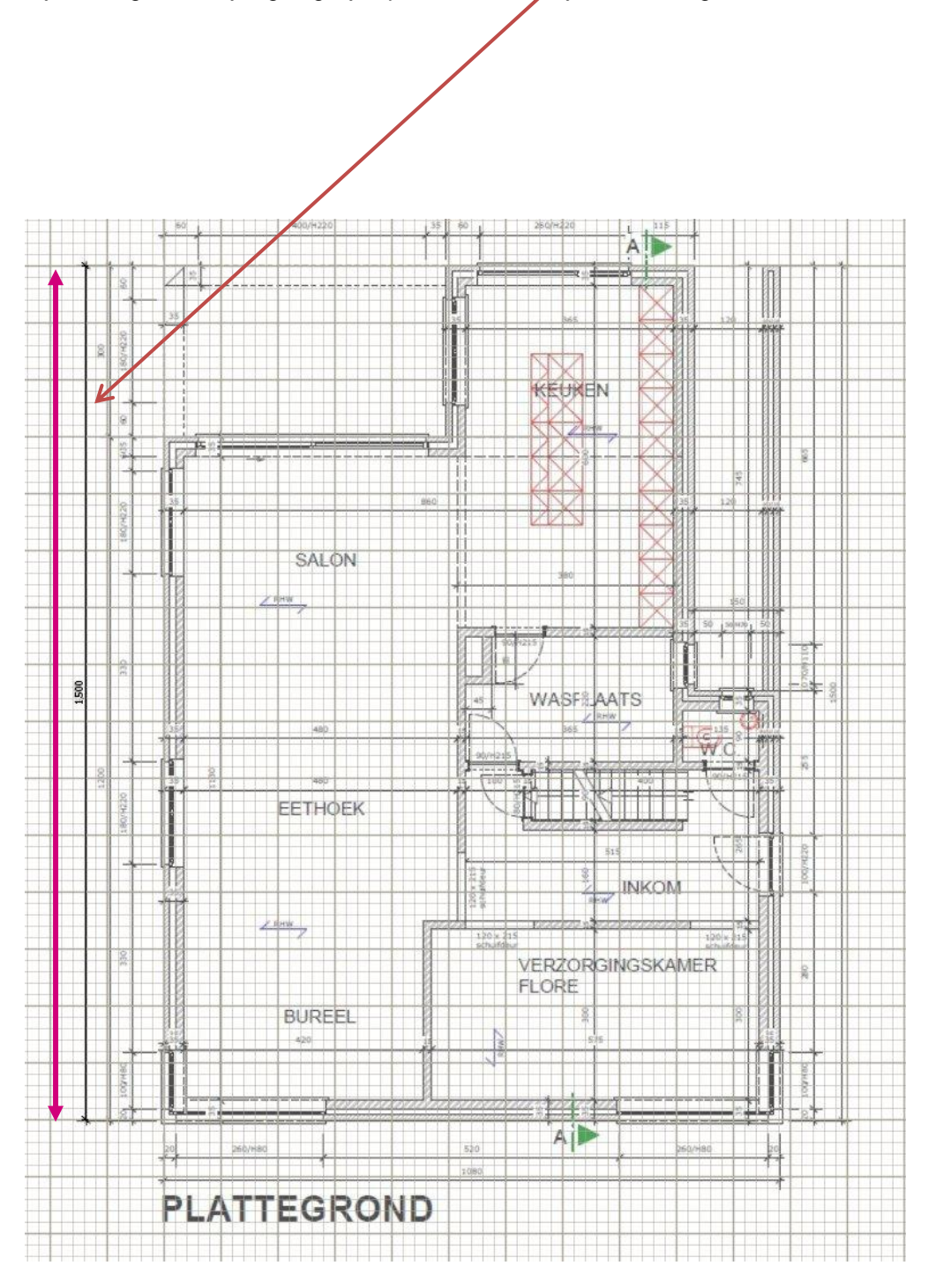

## **DEUREN, RAMEN EN MEUBELEN TOEVOEGEN**

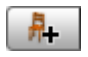

Meubelen voeg je toe aan het ontwerp door in de catalogus (in paneel 1) een meubel te selecteren en dit te slepen in het plan of lijst.

Of

Selecteer een meubelstuk in de catalogus en klik op de knop 'toevoegen' in de meubel-werkbalk. De geselecteerde meubelen worden toegevoegd aan het plan en in de meubellijst (paneel 2). In de 3D-weergave (paneel 4) zie je het meubel onmiddellijk in 3D.

Voeg eerst deuren en ramen bij het plan. Zo krijg je een realistische weergave van het nog lege huis. Wanneer de magneetknop actief is, worden deuren en ramen onmiddellijk en automatisch georiënteerd op de muur. Zo wordt het raam of de deur automatisch aangepast de dikte van de muur. Eenmaal het raam of de deur op zijn plaats gezet, kun je deze draaien en verder aanpassen.

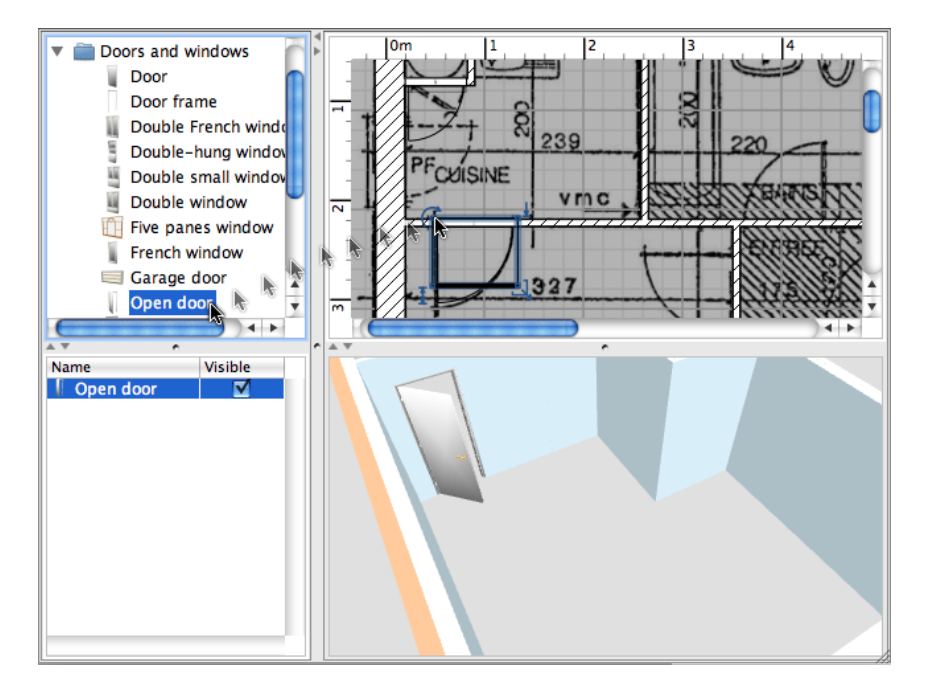

Gebruik dezelfde werkwijze om alle andere meubelen toe te voegen.

Als een meubel, raam of deur geselecteerd is in het plan, kun je de maten wijzigen. Dit wil zeggen de grootte, de oriëntatiehoek, de hoogte van de grond bepalen …

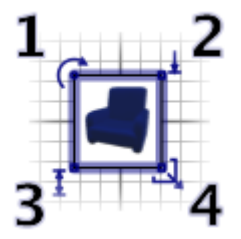

De indicator (1) geeft aan of je kunt roteren. Dit doe je door de hoek te slepen en zo het geselecteerde meubel te draaien.

De indicator (3) geeft de hoek aan om de hoogte van het geselecteerde stuk te veranderen.

De hoogte-indicator (2) gebruik je om de hoogte te veranderen vanaf de vloer van het geselecteerde meubel (elevation height).

Door de grootte-indicator (4) te slepen, kun je de breedte en de diepte van het geselecteerde meubel wijzigen.

Door een dubbelklik op een meubel kun je elk meubel wijzigen. Je krijgt dan onderstaand venster. Of je gaat naar de meubellijst (paneel 2) en je klikt het juiste meubel aan

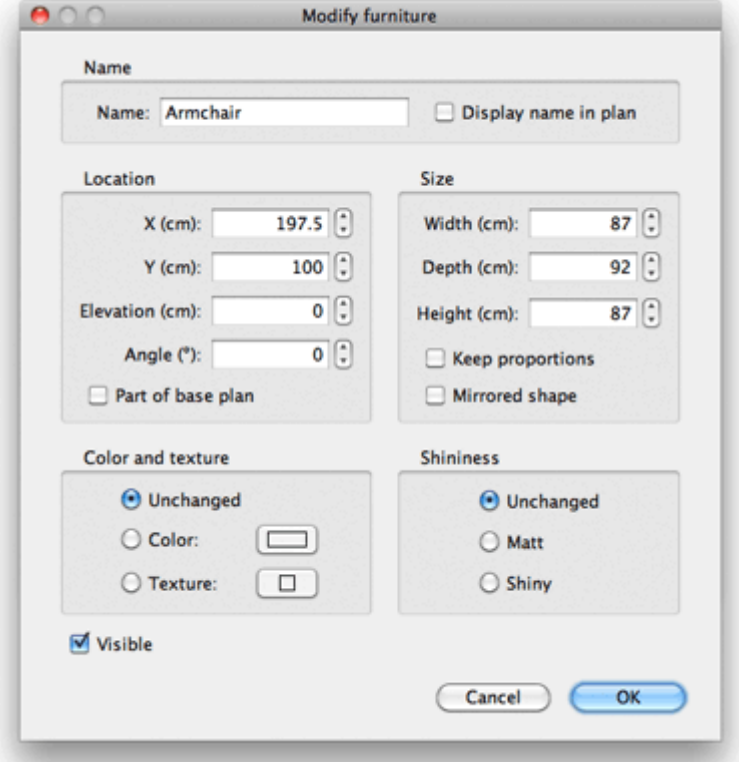

# **NIEUWE 3D-MODELLEN IMPORTEREN**

Als een meubelstuk of object ontbreekt in de catalogus van Sweet Home 3D, kun je het importeren van een 3D-model-bestand, en dit gebruiken in je ontwerp.

Meer dan 250 modellen kun je downloaden via: http://www.sweethome3d.com/importModels.jsp

Natuurlijk kun je zelf 3D-modellen maken met software zoals Blender of Art of Illusion. Sweet Home 3D ondersteunt 3D-modelbestanden zoals OBJ, DAE, 3DS, LWS.

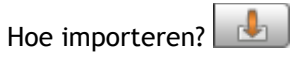

Klik op de knop 'Importeren' om de meubel-wizard te openen.

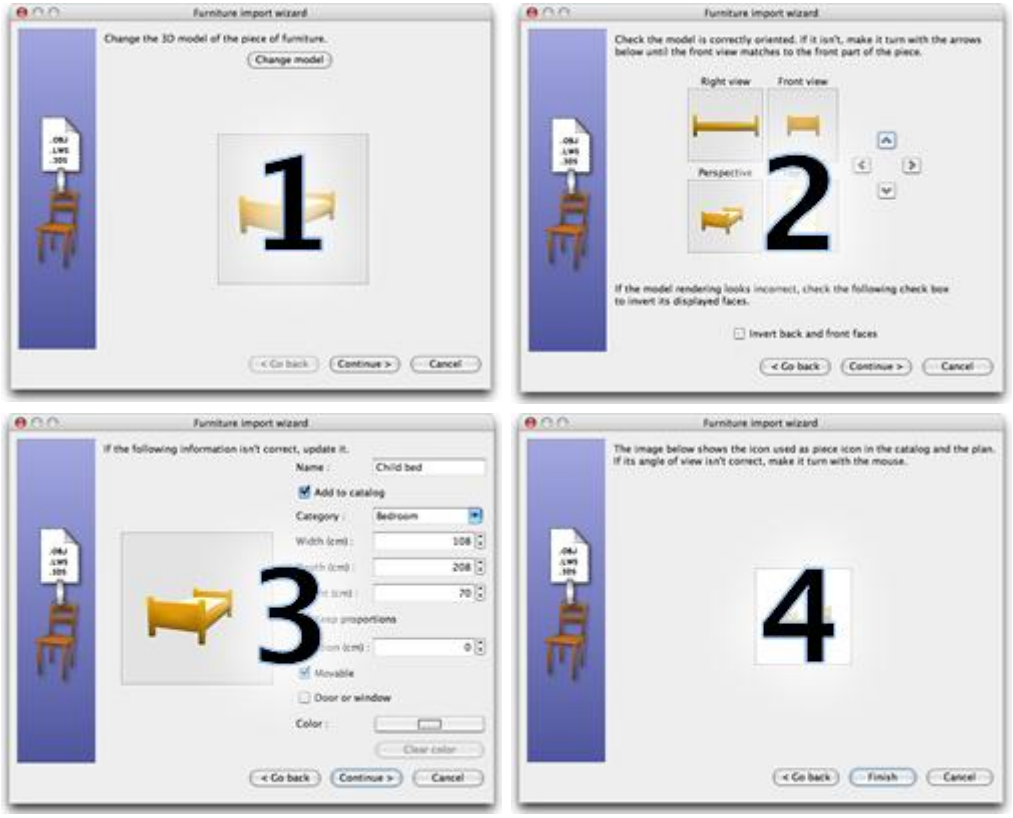

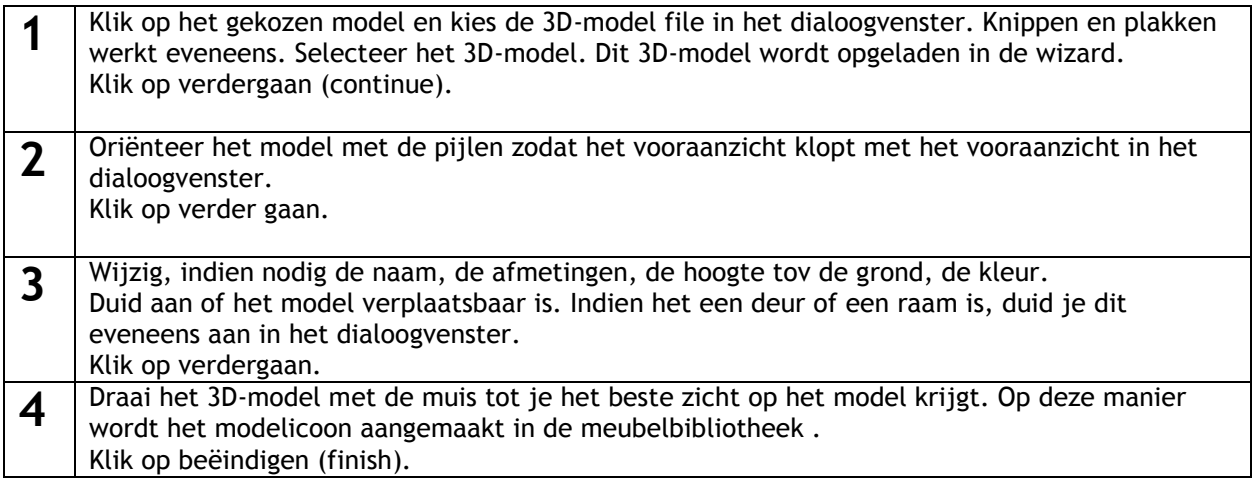

### **Voorbeeld 2 importeren van een opklapbare handgreep**

**•**Importeer nieuw meubilair – bv een manuele rolstoel

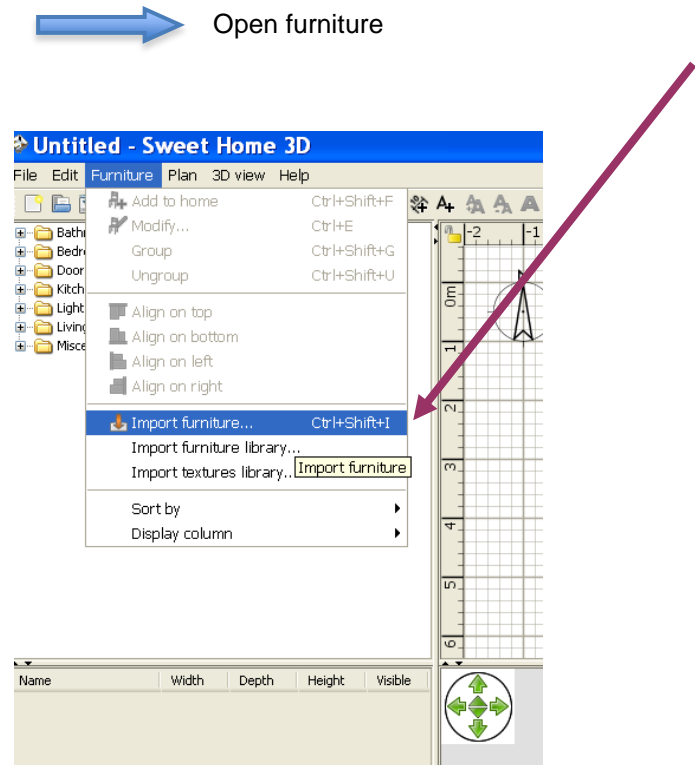

- Import furniture
- Find models
- Geef een zoekopdracht in, search 'wheelchair'
- Sla dit op in een map juiste bestand opslaan
- Choose model

Zoek dit waar je hebt opgeslagen.

Ga je via Find model, dan ga je op zoek via het internet**.**

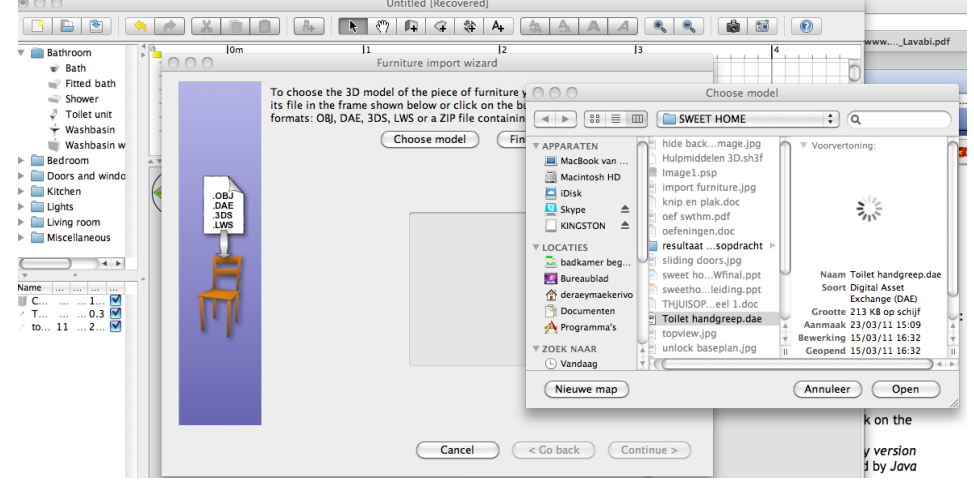

Open dit en dan krijg je dit volgende scherm.

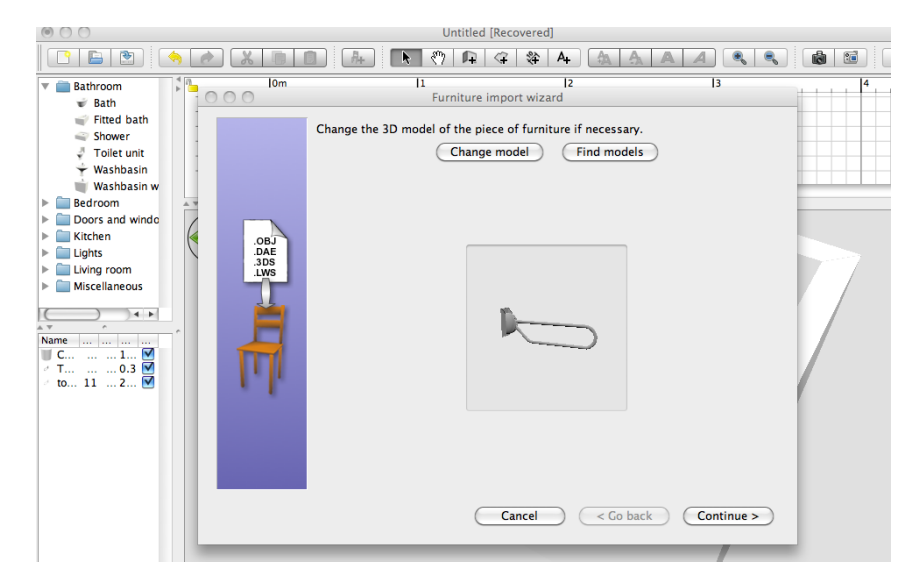

•Continue

### **Instellen van de Right view**

Wijzig met de groene selectieknoppen de tekening tot je de Right View hebt. Right View is het zicht van rechts.

Of anders geformuleerd de handgreep bekeken met de muurbevestiging aan de rechterzijde. (zie foto)

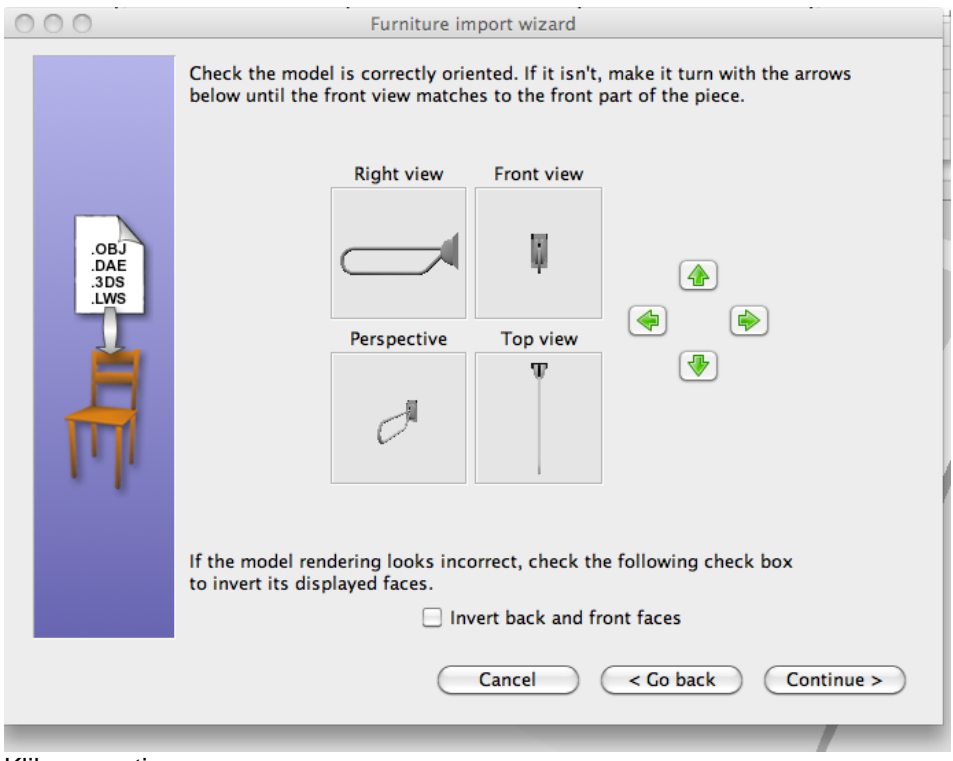

Klik op continue

Geef het nieuwe meubelstuk de juiste benaming. Geef het een plaats in de gewenste categorie van meubelen. In dit geval de badkamer. Pas de maatvoering aan. Op de tekening hieronder zal je merken dat de komma moet aangepast worden tot je volgende maten verkrijgt. Width: 11,2 cm Depth: 81,6 cm Height: 29,4 cm

Elevation (hoogte handgreep) eveneens bepalen. Hiermee geef je de hoogte aan waar de handgreep moet aan de muur komen.

Eventueel geef je de handgreep een kleur.

Deze maten kan je later altijd verder aanpassen

Continue en finish

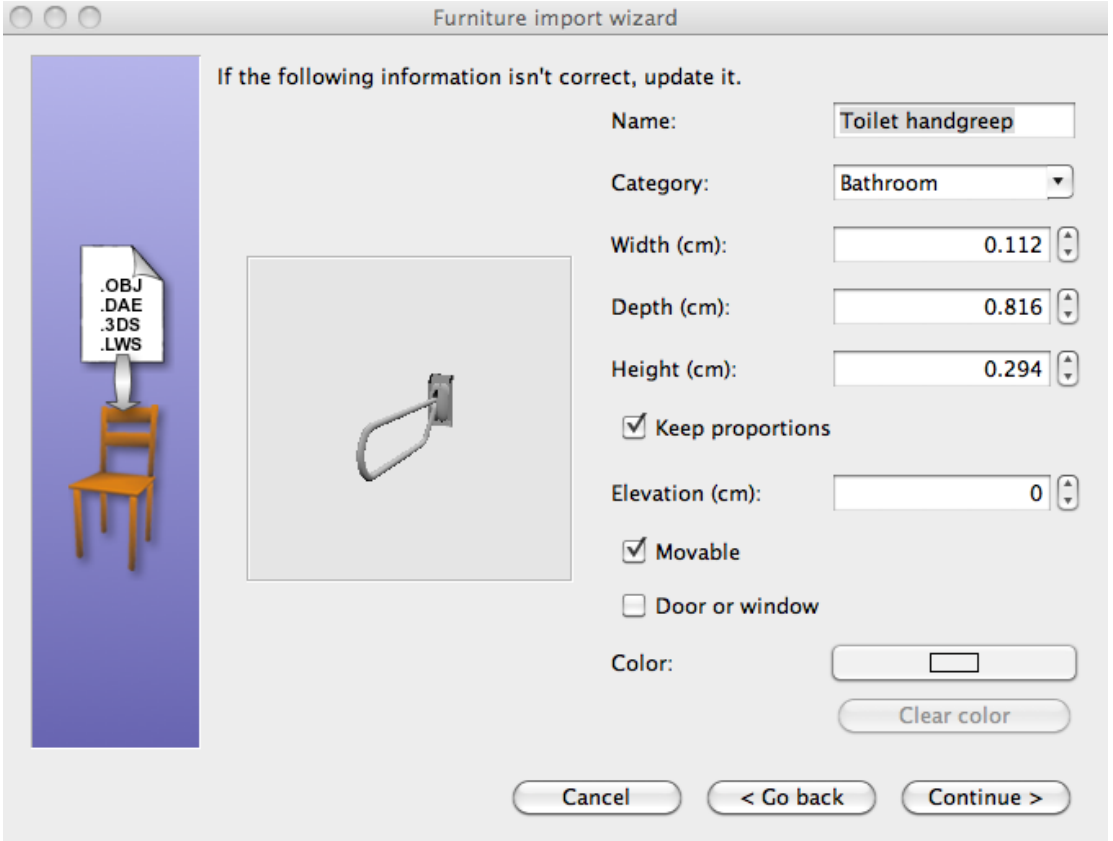

# **KAMERS TEKENEN EN ONTWERPEN**

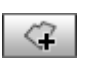

Om kamers te tekenen, klik je eerst op de werkknop 'Create rooms'.

Zo maak je een nieuwe ruimte of een nieuwe oppervlakte:

Klik in elke hoek van de kamer. Dubbelklik op het laatste punt of druk op escape. Dubbelklik op een willekeurige plaats, als het maar binnen de bestaande oppervlakte is. Zie figuur hieronder.

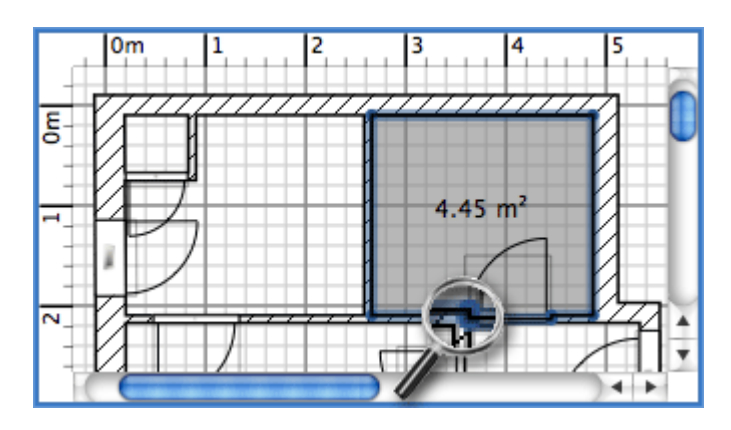

Teken eerst muren en deuren alvorens een kamer (ruimte) toe te voegen.

Een kamer kun je wijzigen, een kleur geven, de textuur wijzigen van de vloer of het plafond. Dit doe je door via de werkknop 'Plan' en daarna naar 'Modify rooms' te gaan. Pas daarna het menu verder aan.

Zie dialoogvenster hieronder.

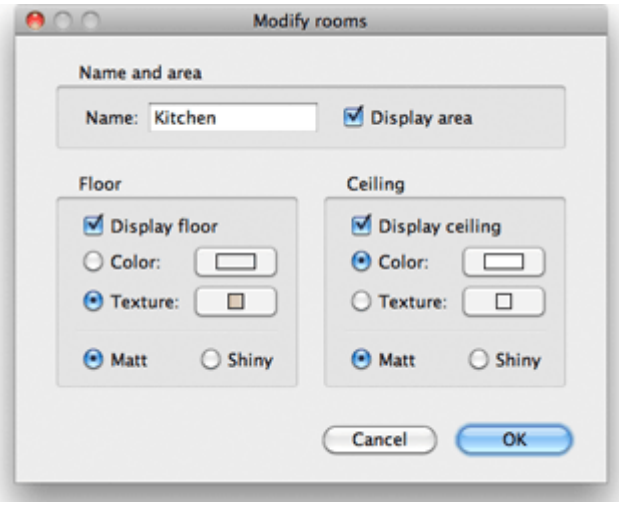

# **EEN NIEUW NIVEAU OF EEN VERDIEPING TOEVOEGEN (ADD LEVEL)**

Als het ontwerp meer dan een niveau heeft, kun je een extra niveau toevoegen via de werkknop 'Plan' en daarna 'Add level' aanklikken.

Op het plan wordt dit weergegeven als een extra tabblad. Op elk toegevoegd tabblad wordt de bovenkant van het onderliggend verdiep in lichte kleur weergegeven. Dit helpt bij het tekenen van kamers of muren.

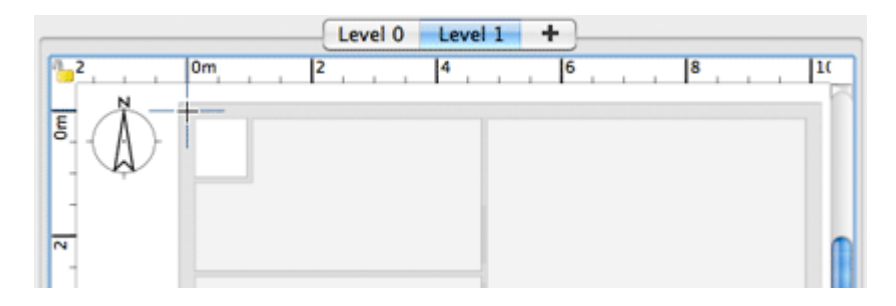

De standaardhoogte, -lengte en -dikte van elke vloer kan gewijzigd worden door te dubbelklikken op het tabblad of door de werkknop 'Plan' te kiezen.

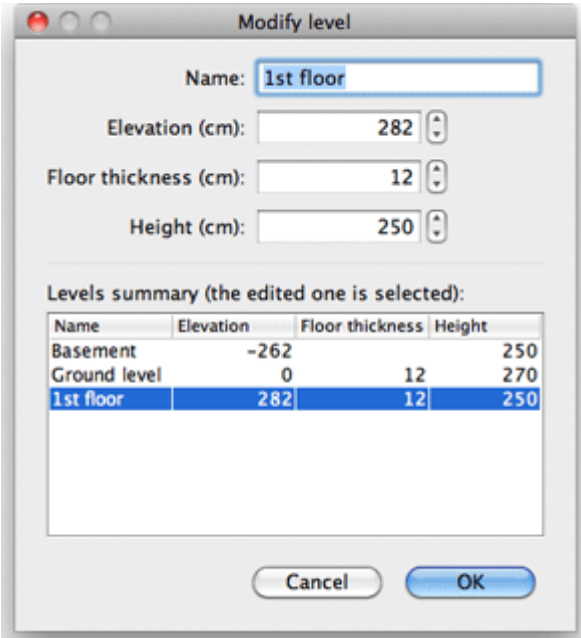

Daarna 'wijzigen van het niveau' (modify level) ... in het menu.

Via dit dialoogvenster kun je het niveau (level) veranderen. Dit paneel toont alle levels (niveaus) van het huis. Om een ondergronds niveau te maken, voer je negatieve waarden in (zie basement). De niveauhoogte (height) wordt gebruikt om de hoogte van de plafonds van het bewerkte niveau te berekenen.

Muren en ruimten op verdiep ontwerpen doe je het best door op de onderliggende muren (na 'add level') nieuwe muren en ruimten op te trekken. Per level een plan importeren en op de juiste plaats krijgen is werk voor gevorderden.

# **AFMETINGEN TEKENEN (DRAW DIMENSIONS)**

Om afmetingen te tekenen, klik je eerst op de werkknop 'Create dimensions'.

Afmetingen toevoegen kan op verschillende manieren.

Klik op het beginpunt van de nieuwe afmeting, en klik op eindpunt. Plaats de muisaanwijzer op de rand van een stuk van het meubilair, de wand kant of de kamerzijde die je wil meten en dubbelklik.

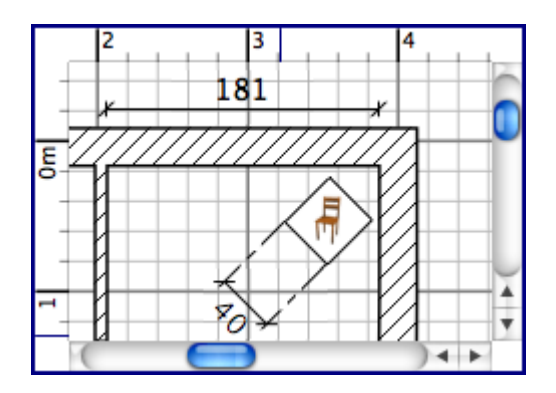

# **EEN DRAAICIRKEL TEKENEN**

Een draaicirkel van een rolstoel kun je maken via de library (in paneel 1).

Ga dan naar map Miscellaneous (diversen) en open daar de cilinder.

Sleep dit in het plan. Door dubbelklik op de draaicirkel kun je de maatvoering en kleur e.d. aanpassen. Maak deze cilinder zo plat als je wil, maar met een doorsnede van de draaicirkel van een rolstoel. Dit is voor een standaard manuele rolstoel 1,5 m. Wijzig je de diameter van een cilinder en wens je een cirkel te behouden, dan moet je zowel width (breedte) als depth (diepte) gelijkwaardig aanpassen. De hoogte bepaal je zelf.

3 D-tekeningen hebben minimaal drie maatbepalingen nodig.